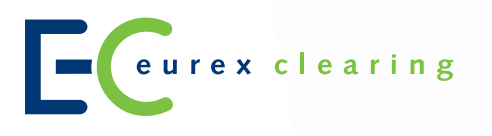

**28 June 2017**

# **Eurex Clearing's C7 4.0 – Migration Newsflash 1.0**

#### **Content**

- **1. Introduction**
- **2. Publication of C7 4.0 Member Simulation Documentation**
- **3. Access to C7 Clearing GUI**
- **4. Release contacts**

### **1. Introduction**

With [circular 046/17](https://www.eurexclearing.com/blob/3024698/e284d88749153f9c5e8b492cfa1bb6e7/data/ec17046e.pdf) Eurex Clearing announced the introduction of C7 release 4.0. The release is planned for 4 December 2017 in production and 4 October 2017 in simulation.

C7 Release 4.0 will be a mandatory release for all Clearing Members, Non-Clearing Members and Registered Customers of ECAG.

C7 Release 4.0 plans to port the collateral management services functionality from the Eurex Classic system to the C7 infrastructure. In addition, enhancements to the current collateral management functionality will be made as part of C7 Release 4.0.

Consequently, all participants of Eurex Clearing including **Listed, Repo, OTC and Bonds**, that at are currently managing collateral via the @X-tract GUI will be required to migrate to the C7 Clearing GUI, in order to continue collateral management.

The migration of collateral management services to the C7 GUI will provide participants with a centralized access point for all C7 transaction, position and collateral management functions.

## **2. Publication of C7 4.0 Member Simulation Documentation**

In preparation for the introduction of C7 release 4.0, Eurex Clearing has published the following documents:

- "C7 4.0 Release Notes"
- "C7 Release 4.0 User Entitlement Guide"

• "C7 – Collateral management Functional Reference Guide" which can be found under the following path: [www.eurexclearing.com > Technology > Eurex Clearing's](http://www.eurexclearing.com/clearing-en/technology/c7/system-documentation-c7/release4)  $C7 >$  System documentation > Release 4.0 > Overview & [Functionality.](http://www.eurexclearing.com/clearing-en/technology/c7/system-documentation-c7/release4)

• "Clearing GUIs-Access Guide, V3.3" which can be found under the following path: [www.eurexclearing.com > Technology > Eurex Clearing's](http://www.eurexclearing.com/clearing-en/technology/c7/system-documentation-c7/release4/Release-4.0/3021612?frag=3021598)  $C7 >$  System documentation > Release  $4.0 >$  Eurex [Clearing GUIs.](http://www.eurexclearing.com/clearing-en/technology/c7/system-documentation-c7/release4/Release-4.0/3021612?frag=3021598)

### **3. Access to C7 Clearing GUI**

All participants that currently do not have access to the C7 Clearing GUI are strongly advised to obtain access by at least three weeks in advance of simulation and production start.

Access to the C7 Clearing GUI requires a certificate, which has to be requested by the members. All members using the @X-tract GUI for the Collateral Engine are able to request the certificates for the C7 Clearing GUI, by following the below instructions:

#### **Certificate Ordering and Installation Process**

On the Member Section, go to Technical Connection / Requests & Configuration / New Request / New Connection:

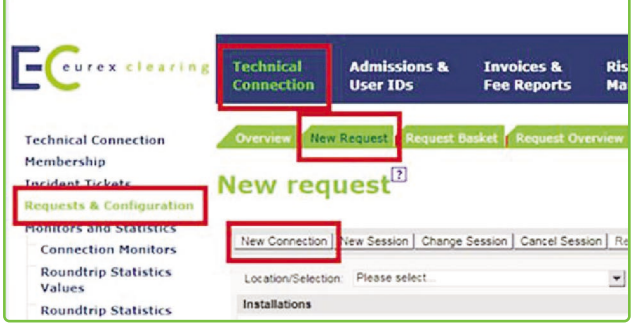

#### Choose option "Certificates" and click on "Next Step":

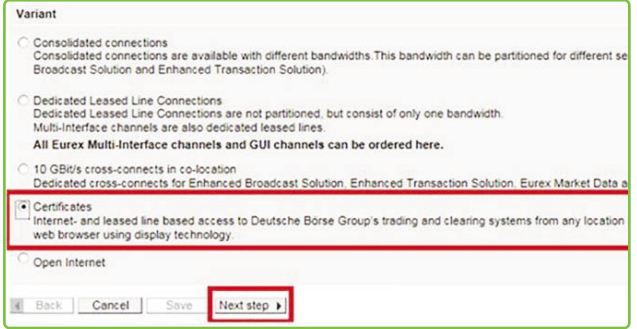

Choose option "Clearing GUI" and click on "Next Step":

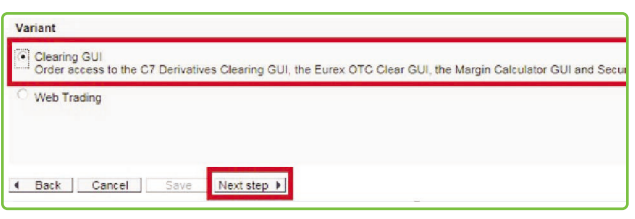

Select the contact, MemberID, and environment and then click on "Next":

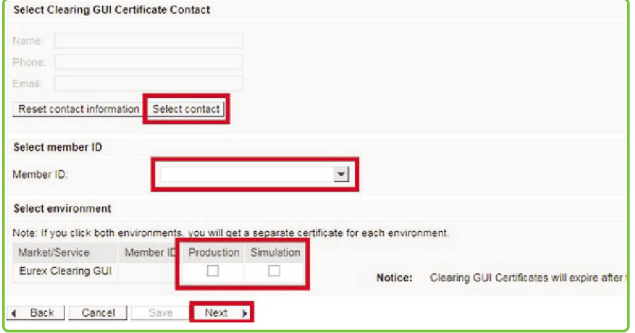

Check the overview and click on "Add to request basket". **Please note that this creates only a "draft request". Your request will still need to be approved by someone with approval rights. All Central Coordinators automatically have this right. It can also be assigned to other Member Section users.** 

Once the certificate has been created by Eurex Clearing, an e-mail notification will be sent to the person selected as "contact" in step 4. This e-mail will include the password for the certificate.

On the [Member Section,](https://member.eurexclearing.com/irj/portal) go to Technical Connection / Requests & Configuration / Current Configuration and select "GUI Certificates" from the drop down menu in the Location / Selection area, to view the Eurex Clearing GUI certificate(s):

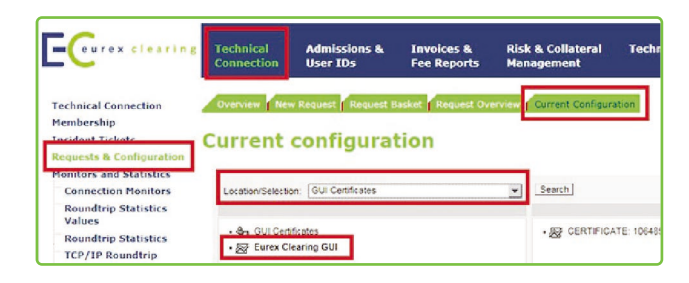

In order to find a particular certificate, please click on the actual certificate name in the right-side window. You will then find the "Download" button for the certificate, just like in the screenshot below:

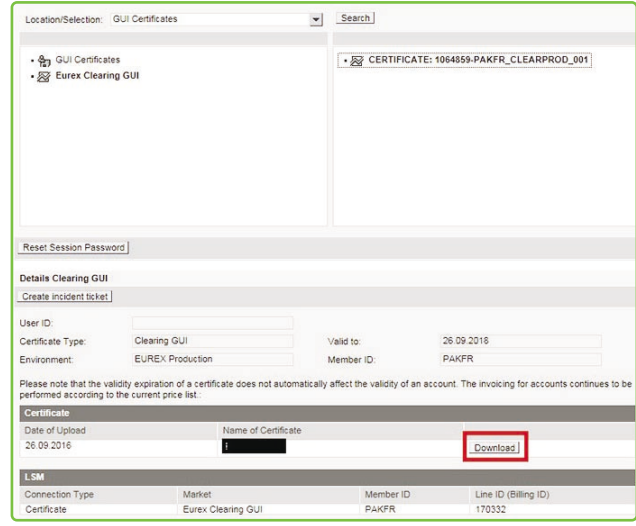

Download and save the certificate at a secure location.

Upload the certificate into the browser of the GUI user. For example, if you are using Internet Explorer, you would go to Settings / Internet options / Content / Certificates / Import. Please note that you will be prompted to enter the password that you have received in the previously mentioned e-mail.

Once you have uploaded the certificate into the browser, you can log into the respective GUI.

## **4. Release Contacts**

All simulation related information will be distributed via newsflashes to registered release contacts only. Please double check if you have registered and/or updated your C7 release contacts in the [Eurex Clearing](https://member.eurexclearing.com/irj/portal) [Member Section.](https://member.eurexclearing.com/irj/portal)

If you have any further questions or comments, please do not hesitate to contact C7 release 4.0 support at c7release4.0@eurexclearing.com.

Kind regards, Your C7 Readiness Team